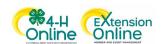

## Club Leader Login

## Before You Start

As a Club Leader, your enrollment must have been approved, and permissions assigned before you can login to the club.

## to the club. Steps Screenshots (Screen appearance may vary per state) 1. Login to 4-H Online with your family's 4-H Online email and password. <u>4-H</u> Michelle Canton Volunteer - Approved Oct 17, 1975 2. Locate your name in the list of members in your Volunteering for 2019-2020 program year Sylvie Canton 3. Click the 'View' button next to your name. ClubMember - Incomplete Jul 23, 2010 Continue Enrollment Ty Canton 4-H Mar 7, 1974 Volunteer - Approved Volunteering for 2019-2020 program year 4. Click on Clubs in the navigation pane on the left side of the screen. 5. Click the Manage button for the Club. 6. Enter the Unit (Club) PIN provided to you by the county office. Unit Login 7. Click the Login button. PIN Cancel 8. You will be able to download the Club Roster for your Club.

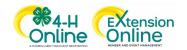